# Cartões Crie uma História

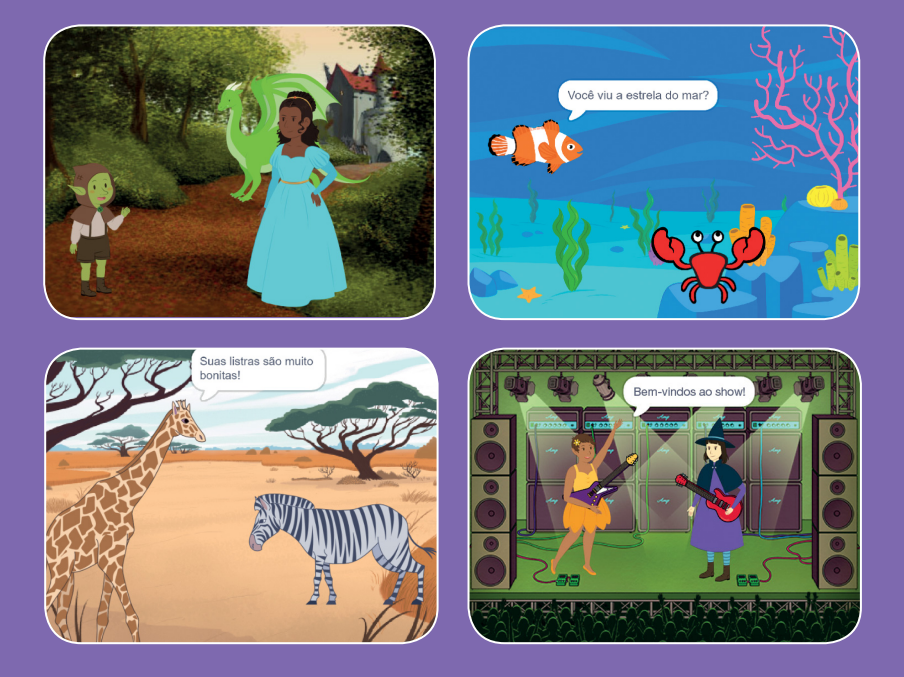

## **Escolha os atores, crie diálogos e dê vida a sua história.**

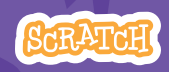

**scratch.mit.edu Conjunto de 9 cartões** 

# Cartões Crie uma História

**Comece pelo primeiro cartão, depois use os outros na ordem que desejar:**

- Comece uma história
- Crie um diálogo
- Troque o cenário
- Clique em um ator
- Adicione sua voz
- Deslize para algum lugar
- Entre no palco
- Responda a um ator
- Adicione uma cena

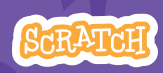

**scratch.mit.edu Conjunto de 9 cartões** 

# Comece uma história

**Monte a cena e faça o ator dizer alguma coisa.**

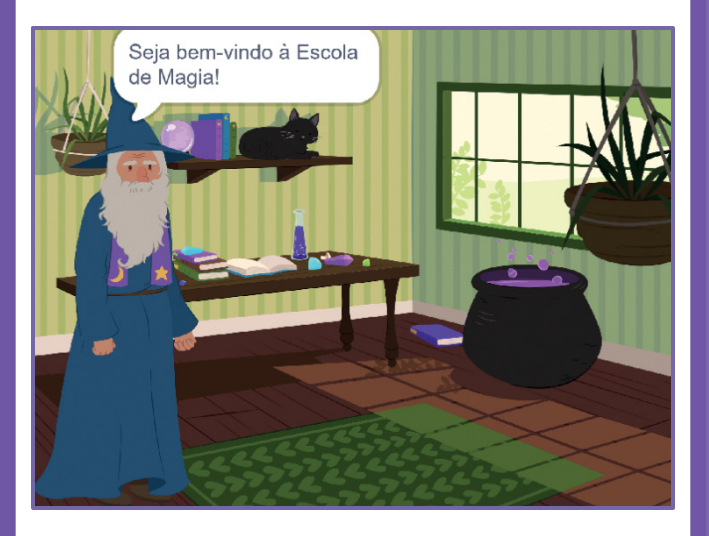

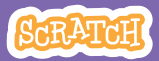

# Comece uma história

## PREPARE-SE

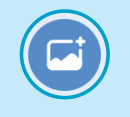

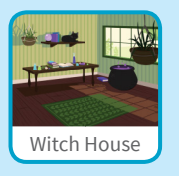

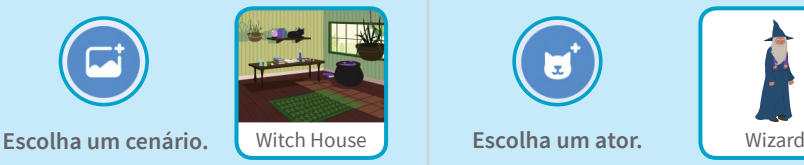

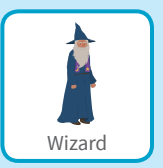

## ADICIONE ESTE CÓDIGO

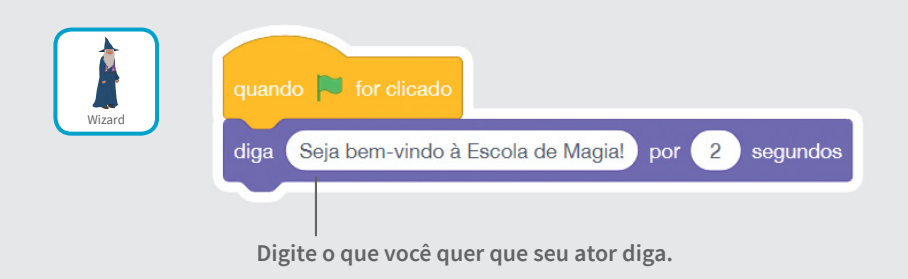

# **Create a Story Clique na bandeira verde para iniciar. TESTE**

# Crie um diálogo

### **Faça dois atores conversarem.**

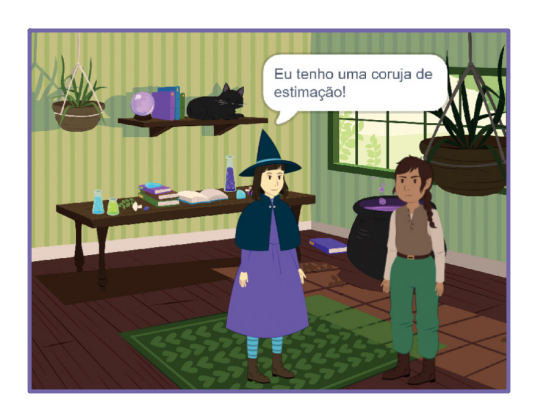

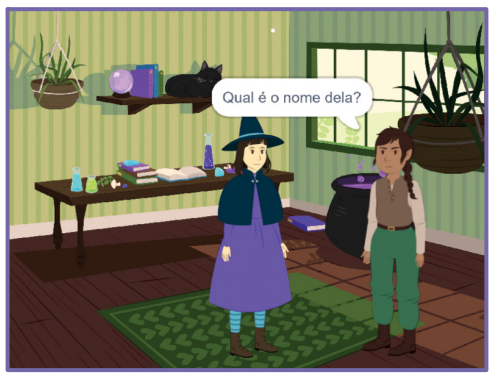

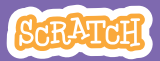

# Crie um diálogo

```
scratch.mit.edu
```
## PREPARE-SE

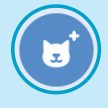

**Escolha dois atores, por exemplo a bruxa e o elfo.** 

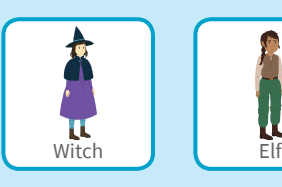

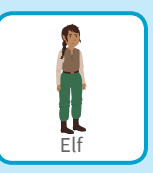

## ADICIONE ESTE CÓDIGO

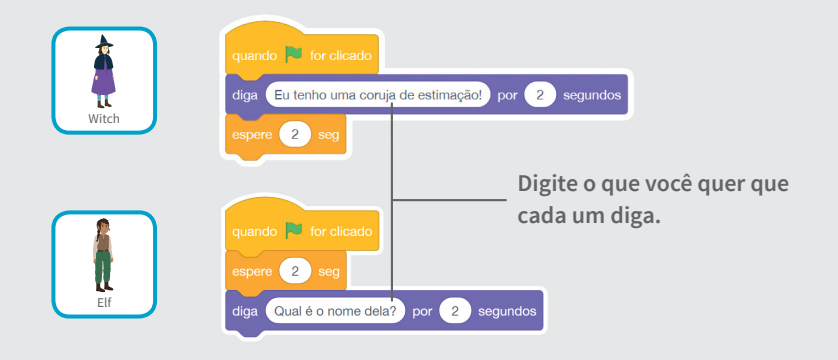

## DICA

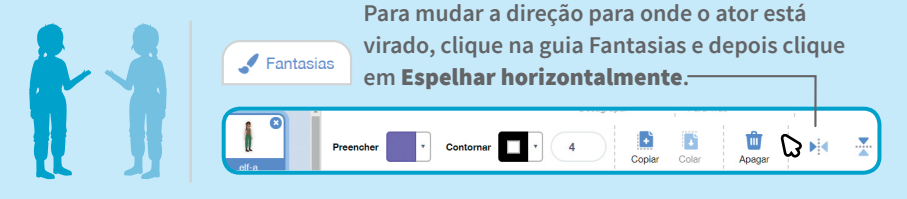

# Troque o cenário

### **Crie uma transição de um cenário para outro.**

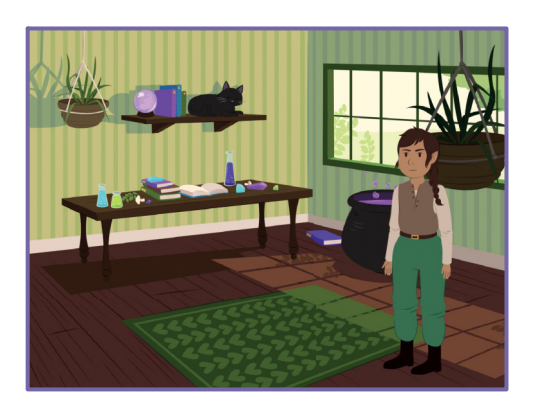

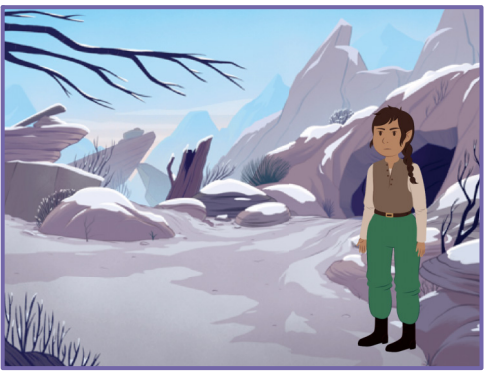

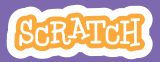

## Troque o cenário **scratch.mit.edu**

## PREPARE-SE

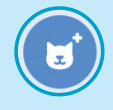

**Escolha um ator.**

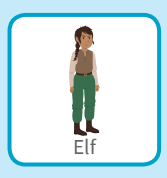

**Escolha dois cenários.** 

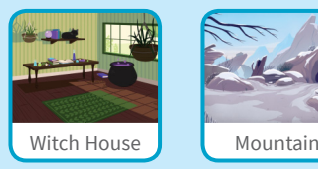

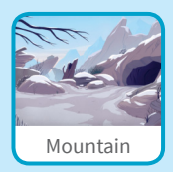

## ADICIONE ESTE CÓDIGO

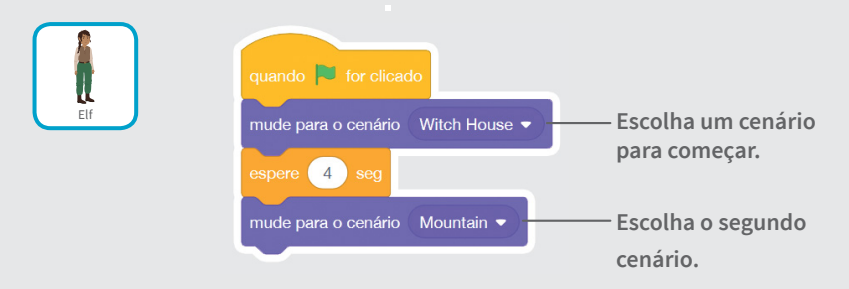

### TESTE

**Create a Story Clique na bandeira verde para iniciar.**

# Clique em um ator

### **Torne sua história interativa.**

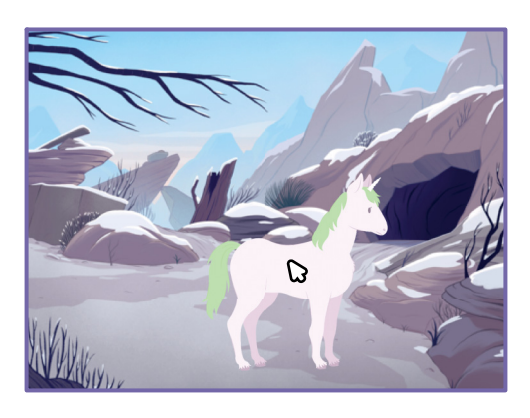

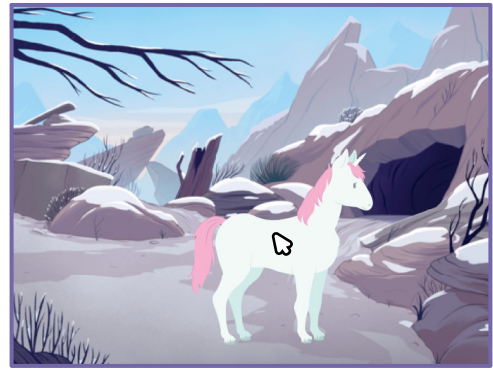

(小

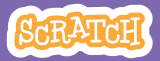

## Clique em um ator **scratch.mit.edu**

PREPARE-SE

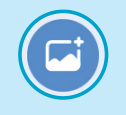

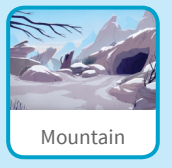

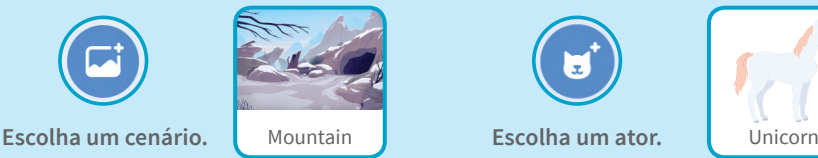

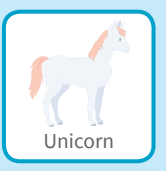

## ADICIONE ESTE CÓDIGO

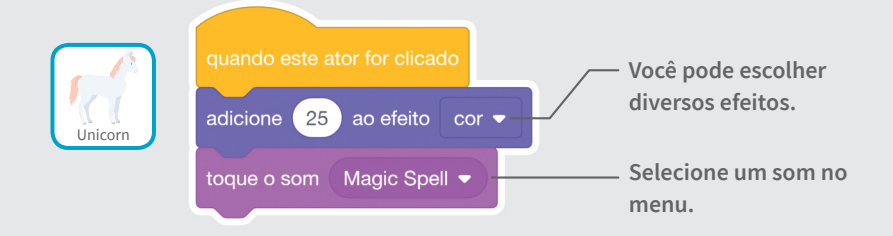

### TESTE

**Clique no seu ator.**

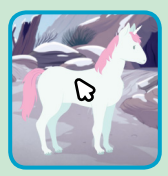

# Adicione sua voz

## **Grave sua própria voz para fazer um ator falar.**

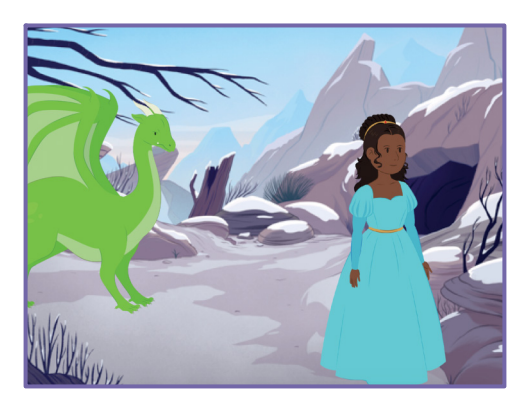

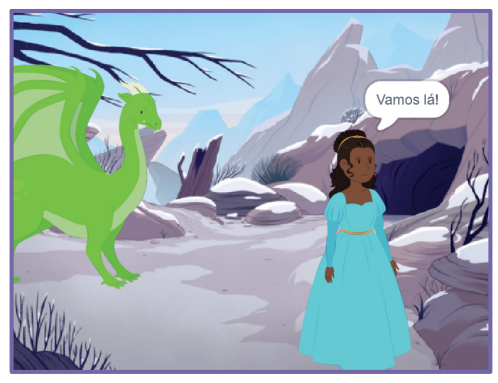

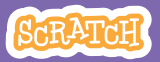

# Adicione sua voz

**scratch.mit.edu**

## PREPARE-SE

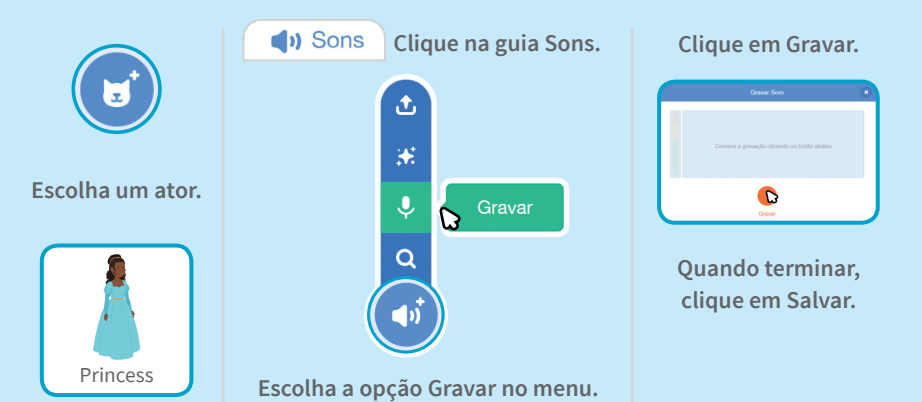

## ADICIONE ESTE CÓDIGO

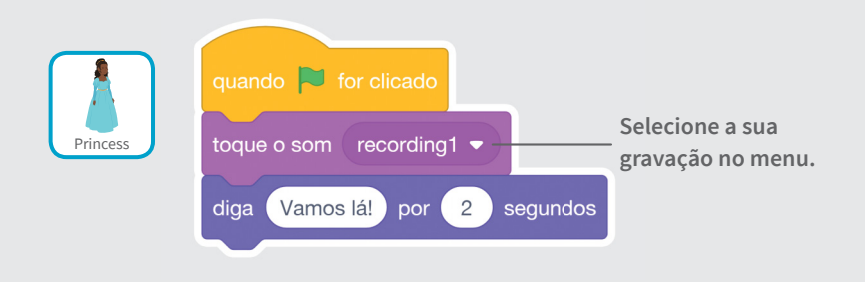

### TESTE

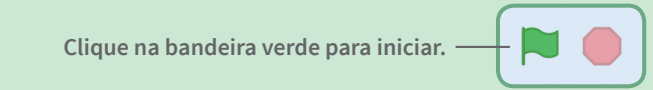

# Deslize para algum lugar

### **Faça um ator se mover pelo palco.**

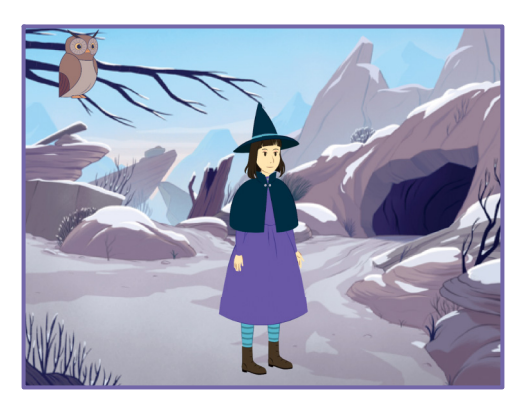

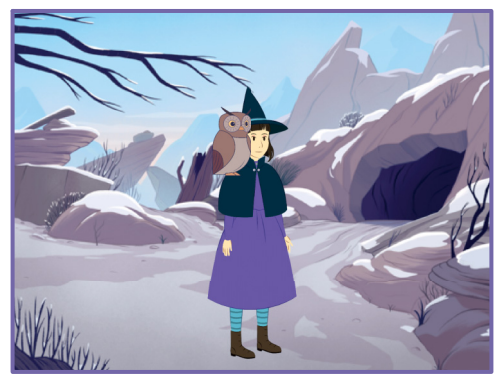

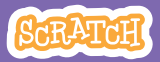

# Deslize para algum lugar

#### **scratch.mit.edu**

## PREPARE-SE

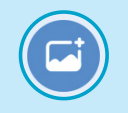

**Escolha um cenário.** | Mountain | **Escolha um ator.** | Ow

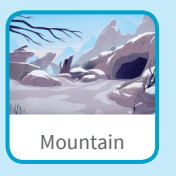

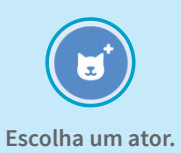

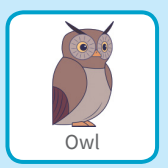

## ADICIONE ESTE CÓDIGO

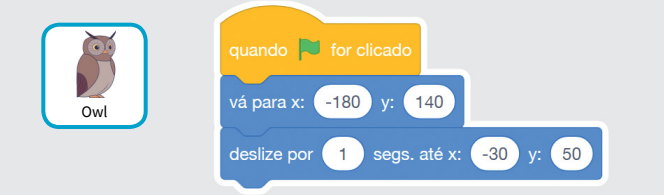

### **TESTE**

**Clique na bandeira verde para iniciar.**

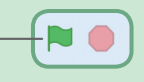

### DICA

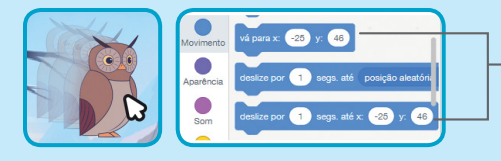

**Quando você arrasta um ator, as posições** x **e** y **são atualizadas na paleta de blocos.** 

# Entre no palco

### **Faça um ator entrar em cena.**

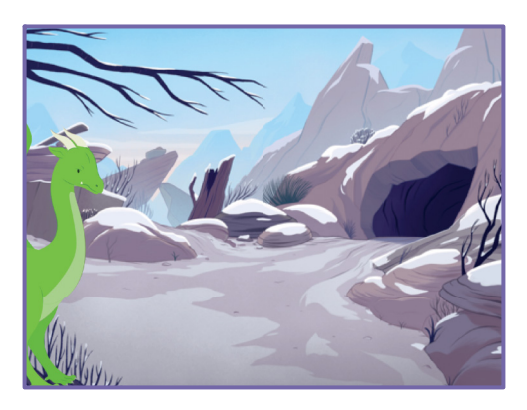

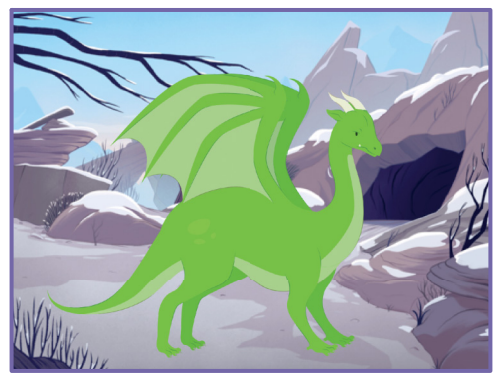

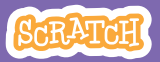

# Entre no palco

PREPARE-SE

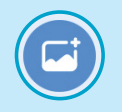

**Escolha um cenário.** Mountain

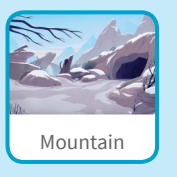

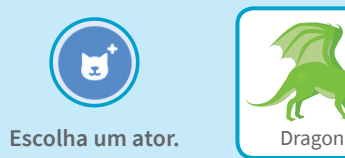

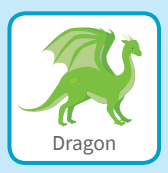

## ADICIONE ESTE CÓDIGO

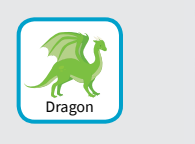

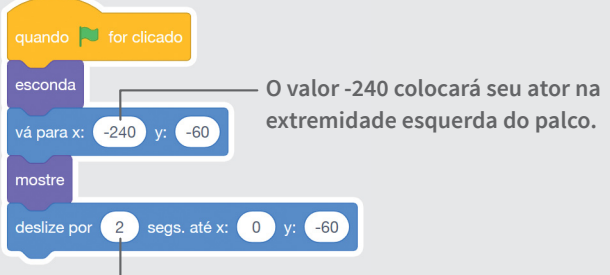

**Altere esse valor para deslizar mais rápido ou mais devagar.**

### DICA

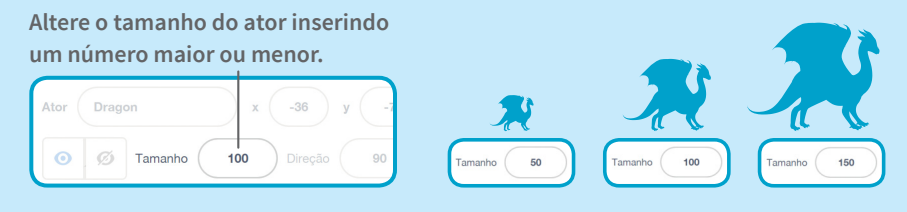

# Responda a um ator

## **Organize um diálogo, de modo que um ator fale após o outro.**

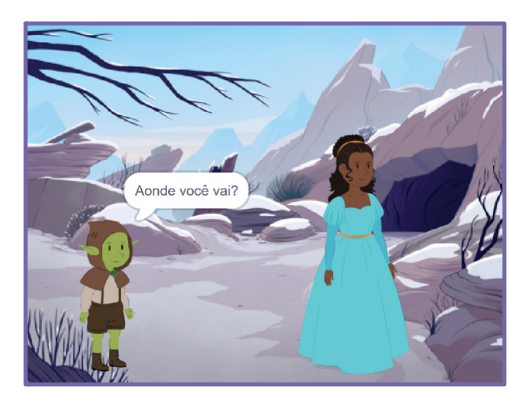

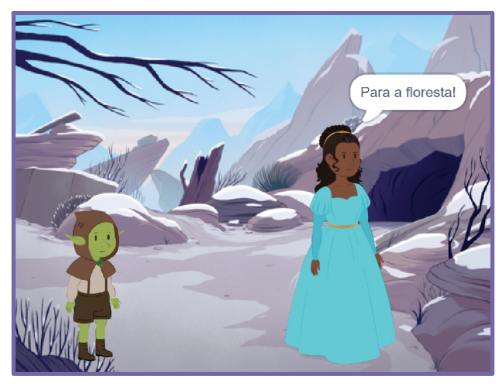

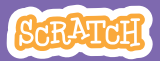

## Responda a um ator

#### **scratch.mit.edu**

## PREPARE-SE

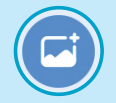

**cenário.**

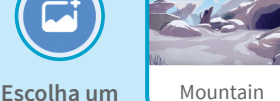

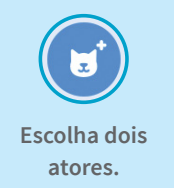

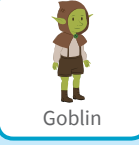

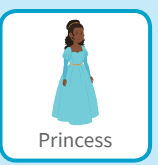

## ADICIONE ESTE CÓDIGO

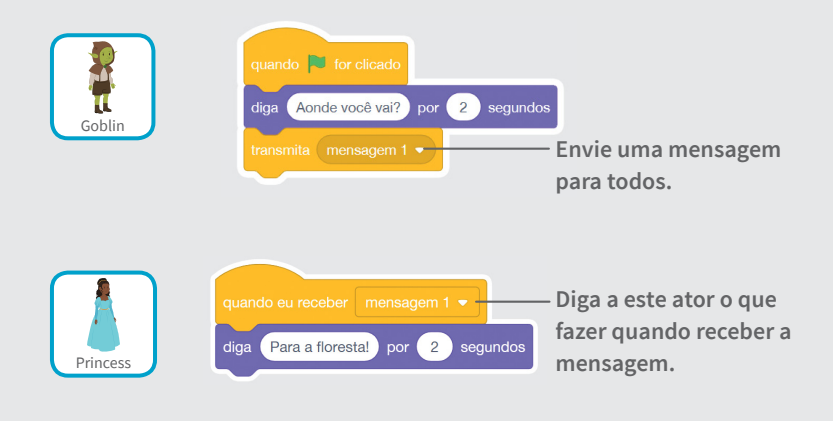

### DICA

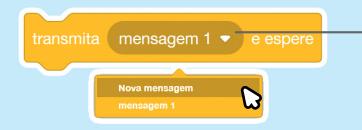

**Você pode clicar no menu suspenso para criar uma nova mensagem.**

# Adicione uma cena

## **Crie várias cenas, com cenários e atores variados.**

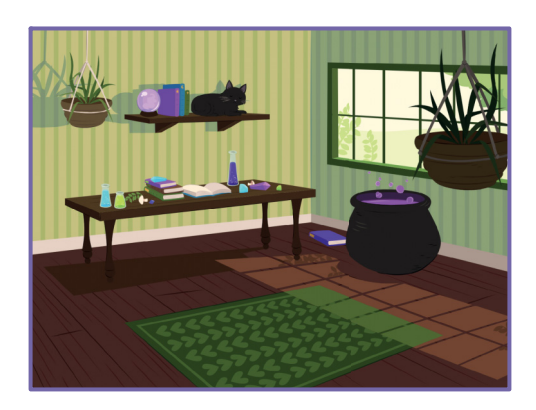

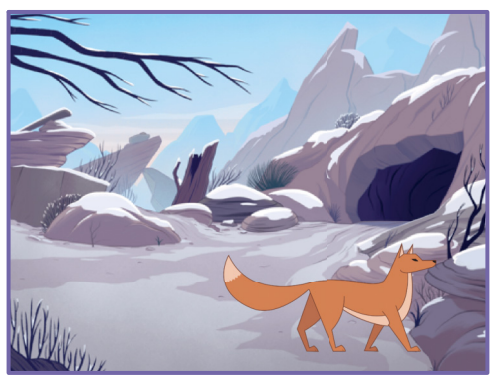

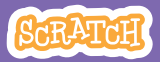

## Adicione uma cena

#### **scratch.mit.edu**

PREPARE-SE

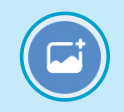

**Escolha dois cenários.**

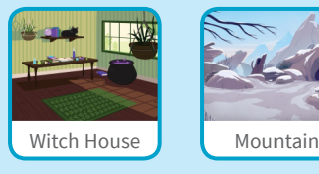

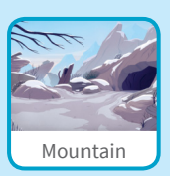

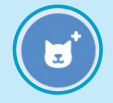

**Escolha um ator.**

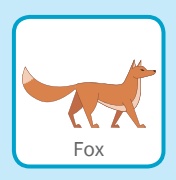

## ADICIONE ESTE CÓDIGO

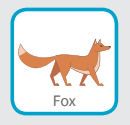

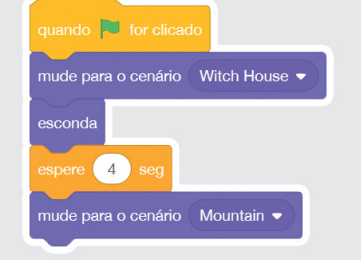

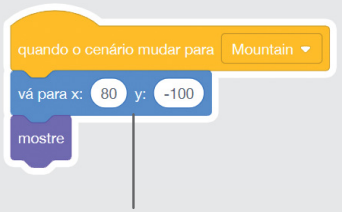

**Adicione um bloco** vá para **e posicione seu ator onde quiser.**

### **TESTE**

**Clique na bandeira verde para iniciar.**

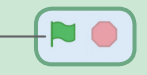